# *Tafeloverzicht*

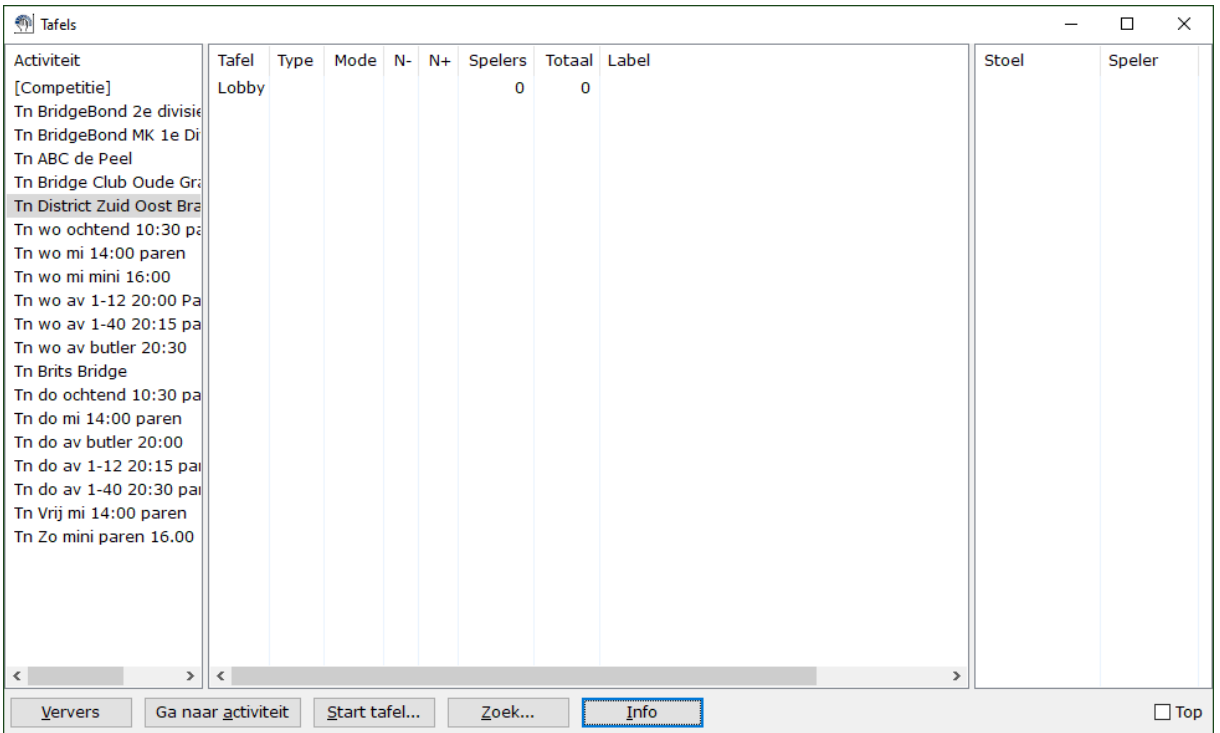

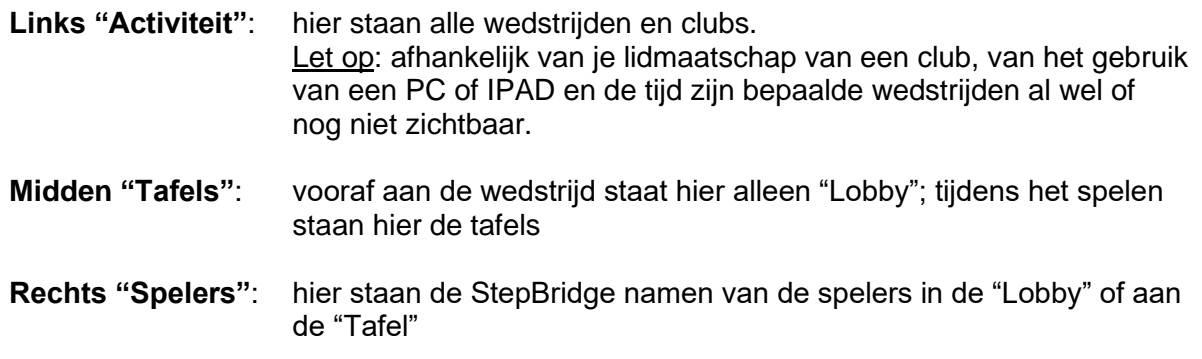

## **Tafeloverzicht Links "Activiteit"**

Hier wordt aangegeven of je "in de club" aanwezig bent. Soms is de naam niet goed te zien.

#### *Naam lezen*

Gebruik de scroll bar onderaan of verbreed het deel "Activiteit"

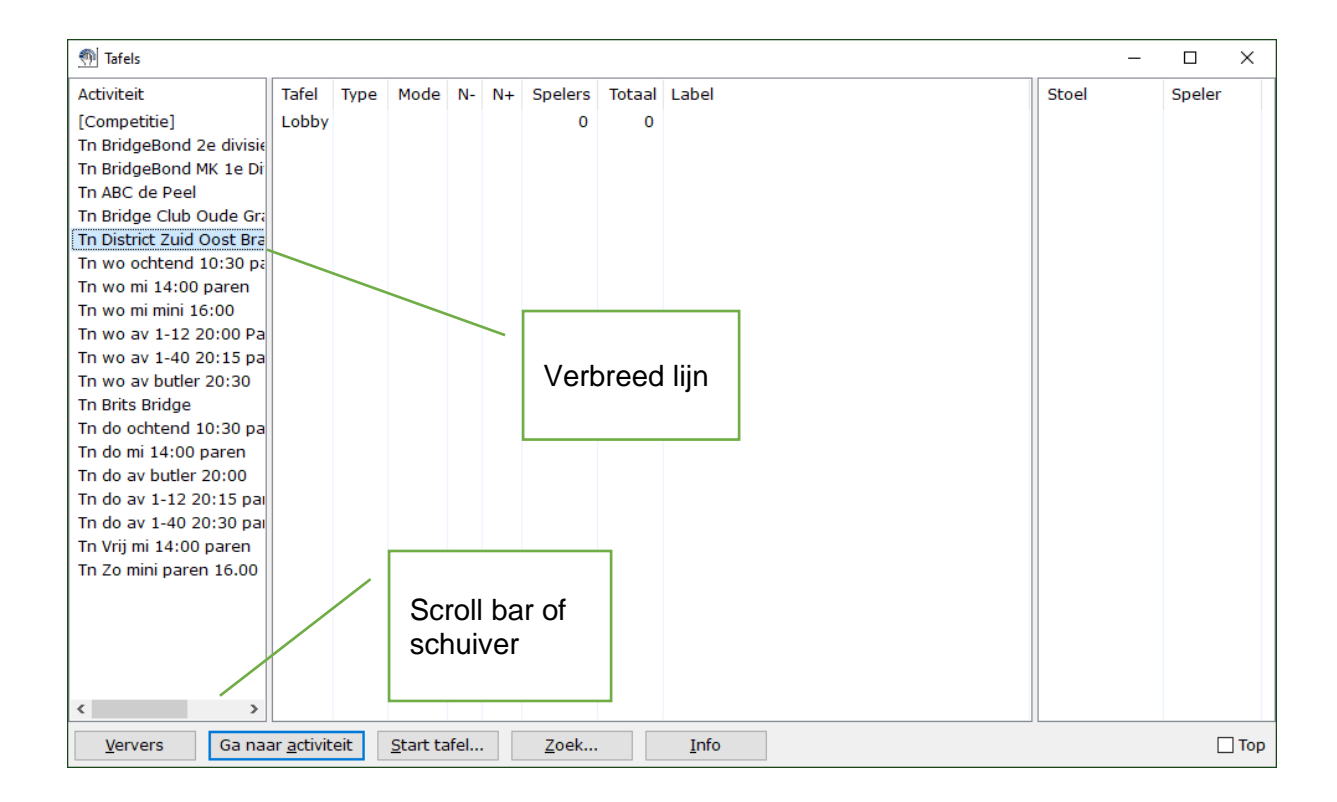

Gebruik de Scroll bar om het deel dat nu verborgen is te lezen. Klik op het donkere deel en houdt de muisknop ingedrukt. Beweeg dan naar rechts.

Je kunt ook het "Activiteit" deel verbreden. Beweeg de muis naar de verbreed lijn. De muis zal veranderen en je ziet:  $\Leftrightarrow$ 

Klik de linker muisknop in en houdt ingedrukt. Beweeg dan naar rechts. Laat de linker muis weer los. Het "Activiteit" deel is nu breder.

#### *Naar de club gaan*

Je opent het tafel overzicht en verbreedt de linker kolom. Je ziet:

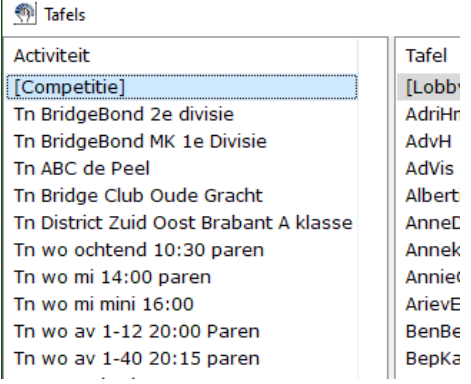

Je bent nu in activiteit "Competitie" **EN** je kijkt naar activiteit "Competitie", dat wil zeggen dat je in het middelste deel de tafels van activiteit "Competitie" ziet.

De knoppen helemaal onderaan het tafel overzicht werken nu voor activiteit "Competitie".

Klik met de linker muis 1 keer op "Tn District Zuid Oost Brabant A klasse". Je ziet:

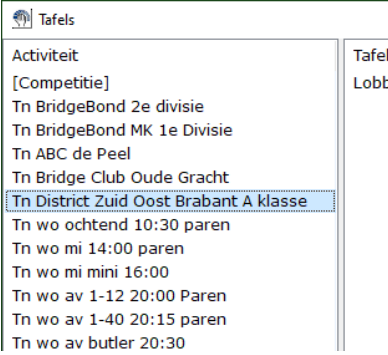

Je bent nog steeds n activiteit "Competitie" **EN** je kijkt naar activiteit "Tn District Zuid Oost Brabant A klasse". Je ziet nu de tafels van "Tn District Zuid Oost Brabant A klasse". Dat is vooraf alleen de Lobby.

De knoppen helemaal onderaan het tafel overzicht werken nu voor activiteit "Tn District Zuid Oost Brabant A klasse". Je kunt via knop "Info" inschrijven.

Let op: je ziet "Tn District Zuid Oost Brabant A klasse" maar je bent nog in "club" "Competities". Dat laatste is aangeven met de rechte haken [ en ], dus zo: [Competities] Je bent dus nog niet in de districtclub! Vreemd genoeg kun je wel de Info knop gebruiken om in te schrijven!

Gebruik de linker muis knop en dubbel klik op "Tn District Zuid Oost Brabant A klasse". Je ziet:

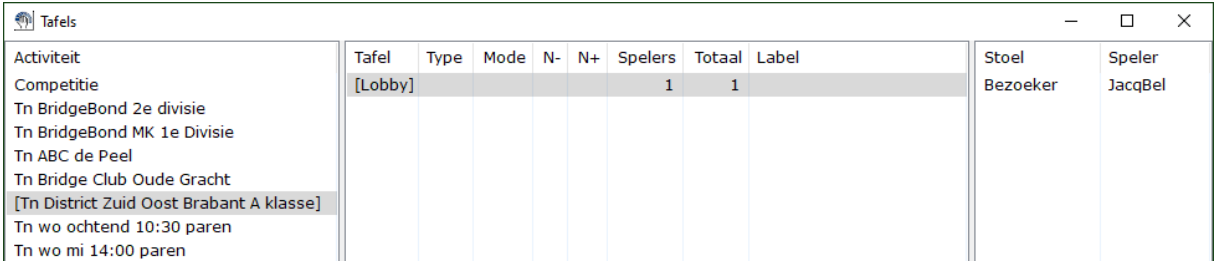

Bovendien zijn er nu geheel onderaan in het berichten venster meldingen dat je de club bent betreden.

Merk op: [Tn District Zuid Oost Brabant A klasse] tussen rechte haken [Lobby] tussen de rechte haken Geheel rechts staat je Step naam in de lijst.

### *Deelnemen aan een wedstrijd*

Let op dat om mee te kunnen spelen:

- je ingeschreven moet zijn met een partner
- je partner de inschrijving geaccepteerd moet hebben.
- jij en je partner allebei "aanwezig" moeten zijn in de "club"

Ben je ingeschreven, maar niet allebei "aanwezig" en de wedstrijd begint, dan gooit StepBridge je er zonder pardon uit!

Wedstrijdleiders vinden dit wel vervelend. Ze gaan vlak voor het begin zoeken naar de afwezigen. Zorg er dus voor dat je uiterlijk **10 minuten voor aanvang in de club** bent. Bedenk ook dat je computer of verbindingsproblemen kunt hebben: als je 3 minuten voor tijd achter je computer gaat zitten, dan kun je wel eens te laat zijn!

### **Tafeloverzicht Midden "Tafels"**

Hier staat voor aanvang van de wedstrijd alleen "Lobby". Alle spelers, bezoekers en wedstrijdleiders "zitten" ook in die "Lobby".

Als het spelen begonnen is, zie je:

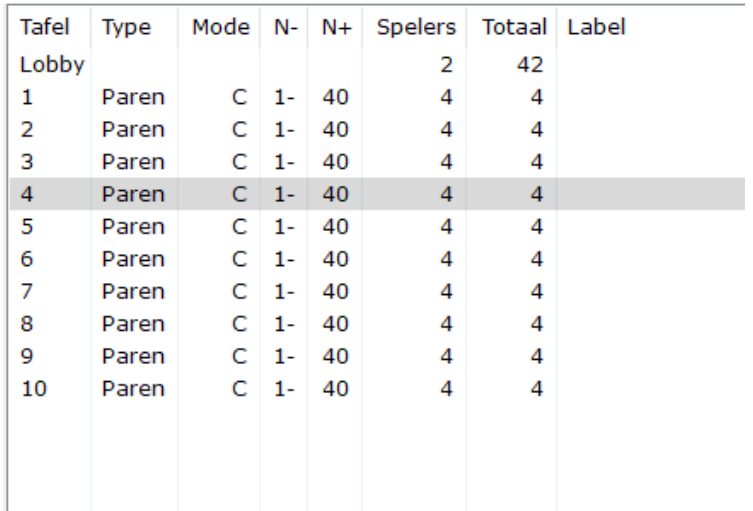

In dit voorbeeld zijn er 10 tafels. Er wordt een wedstrijd gespeeld volgens de paren telling (kolom Type) en het is Mode C = Competitie in tegenstelling tot  $R =$  Recreatie. Voor clubs is het altijd Competitie. Vervolgend is de sterkte "rating" volgens StepBridge aangegeven. De laagste rating is 1 en de hoogste 40. Dan staat er het aantal spelers gevolgd door het totaal aantal personen aan een tafel. Als er een toeschouwer is of een WL dan zie je bij Totaal een hoger aantal. Bij een stilzit tafel is het aantal spelers 2.

Bij Label wordt vanaf halverwege de ronde aangegeven met welk spel de tafel bezig is, of dat er geboden dan wel gespeeld wordt. Bij spelen wordt de slag aangegeven.

### **Tafeloverzicht Rechts "Spelers"**

Voorbeeld:

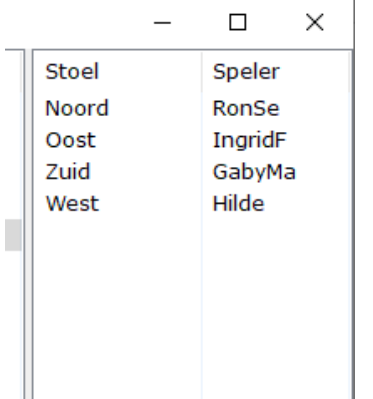

Bij Stoel staat de windrichting of "Bezoeker". Hierboven is weergegeven wat de situatie aan een tafel is (dus tijdens het spelen). Voor aanvang van de wedstrijd zie je alleen de Lobby en bij Spelers iedereen in de club als bezoeker.

Je kunt meer te weten over een speler en met hem/haar een prive chat beginnen.

#### *Speler gegevens*

Dubbel klik op de naam van een speler.

Er verschijnt een venster met de systeem kaart. Bovenaan kun je op tabblad "Identiteit" klikken en zie je de volledige naam.

#### *Privé chat*

Chatten is een ander woord voor berichten uitwisselen. Daarvoor heb je onder het groene veld een regel waar je een bericht in kunt typen. Zodra je dan je Enter toets indrukt, gaat dat bericht naar alle anderen. Dat is wel eens leuk, maar als je een "gesprek" wil voeren met een kennis of met je partner, dan is een privé chat aan te bevelen.

Let op: een privé met je partner is tijdens het spelen geblokkeerd!

Klik met de rechter muis knop op de Step-naam. Er verschijnt een kort menu. Kies de eerste optie: "Open een privé chat venster". Je ziet:

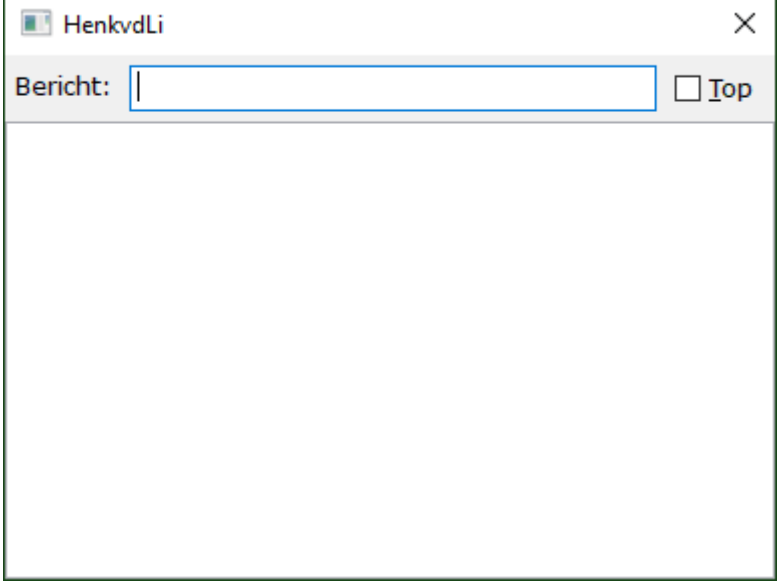

Je praat nu met HenkvdLi.

Type tekst in het vak achter "Bericht" en druk op Enter.

Je tekst veschijnt nu alleen bij HenkvdLi in het berichten vak helemaal onderaan. HenkvdLi kan nu op dezelfde wijze ook een berichten venster openen om privé met jou de chatten. Alle teksten die jullie nu uitwisselen verschijnen in die privé vensters. Niemand anders kan die teksten zien, zelfs niet de Wedstrijdleider.

Alles wat er gebeurt, dus ook de privé chats, wordt door StepBridge vastgelegd en is na te zoeken.

### *Tijdens het spelen en de WL*

Een Wedstrijdleider wordt aan een tafel geroepen, als:

- een claim geweigerd wordt
- een speler een bieding of spelen ongedaan wil maken en daarvoor de knop gebruikt
- de WL wordt geroepen met de knop daarvoor.

Als een wedstrijdleider aan een tafel geroepen wordt, dan zal hij een **privé chat** starten met degene die geroepen heeft. Die speler klikt dan met de rechter muis op de naam van de WL (aand tafel is dat in een vakje geheel rechts onder) en beantwoord de vragen. Het kan zijn dat een WL met meerdere spelers een privé chat heeft.

**Het is van belang dat spelers op deze manier met de WL communiceren**. Openlijk chatten geeft te veel informatie aan je partner of misschien zelfs de tegenstanders.

# *De Wedstrijdleider*

Een wedstrijdleider speelt niet mee. Hij/zij start de wedstrijd en helpt bij arbitrages.

Merk op dat een WL aan tafel alles kan zien:

- het biedverloop
- de kaarten
- het spelverloop
- de gespeelde kaarten

Elke bewering van een speler is door de WL direct te controleren.

Een WL staat onder grote tijdsdruk bij een probleem aan tafel. Er kunnen meerdere tafels met problemen zijn en de speel tijd moet voordurend in de gaten gehouden worden. Als een WL een beslissing neemt, dan is dat vooral om de voortgang van het spel te bevorderen. Soms moet een WL een rigoureuze beslissing nemen en handeling doen. Je kunt het daar niet mee eens zijn, maar aanvaard het en kaart het op een later moment bij de WL aan. Tegen een beslissing is gaan, wordt niet aanvaard.

Een WL heeft wel rustige momenten en gaat soms aan een tafel kijken voor zijn/haar eigen plezier. Of die WL gaat nog eens naar een eerdere arbitrage kijken en komt dan mogelijk tot een ander besluit. De score kan dan nog aangepast worden.

Aanpassen van scores door een WL kan tot aan het moment dat de uitslag berekend wordt.